# **Табличный процессор MICROSOFT EXCEL**

# **Введение**

Медицинскому работнику иногда приходится обрабатывать большие массивы числовых данных, например результаты экспериментов, статистические данные и т.д., строить графики и диаграммы. Для этих целей используется программа табличный процессор Microsoft EXCEL. Поэтому ее изучение включено в программу по информатике.

### **Цели:**

### **Знать:**

- 1. Структуру документа Excel.
- 2. Основные типы и форматы данных.
- 3. Основные возможности программы Excel.

### **Уметь:**

- 1. Вводить данные в таблицы, производить операции с ячейками, форматировать данные.
- 2. Работать с формулами и со встроенными функциями.
- 3. Осуществлять сортировку и поиск данных.
- 4. Строить диаграммы и графики.

# **Информационные материалы по теме с упражнениями** *ЗАГРУЗКА ПРОГРАММЫ MICROSOFT EXCEL*

#### **Для загрузки программы Microsoft EXCEL 2007 необходимо:**

- **1.** Открыть меню **«Пуск»**
- **2.** Открыть вкладку «**Все программы»**

#### **3.** Щелкнуть по значку «**Microsoft Office EXCEL 2007»**

**Табличный процессор MICROSOFT EXCEL** — это работающее в диалоговом режиме приложение, хранящее и обрабатывающее данные в прямоугольных таблицах.

При загрузке табличного процессора на экране появляется **главное окно программы** (рис.1).

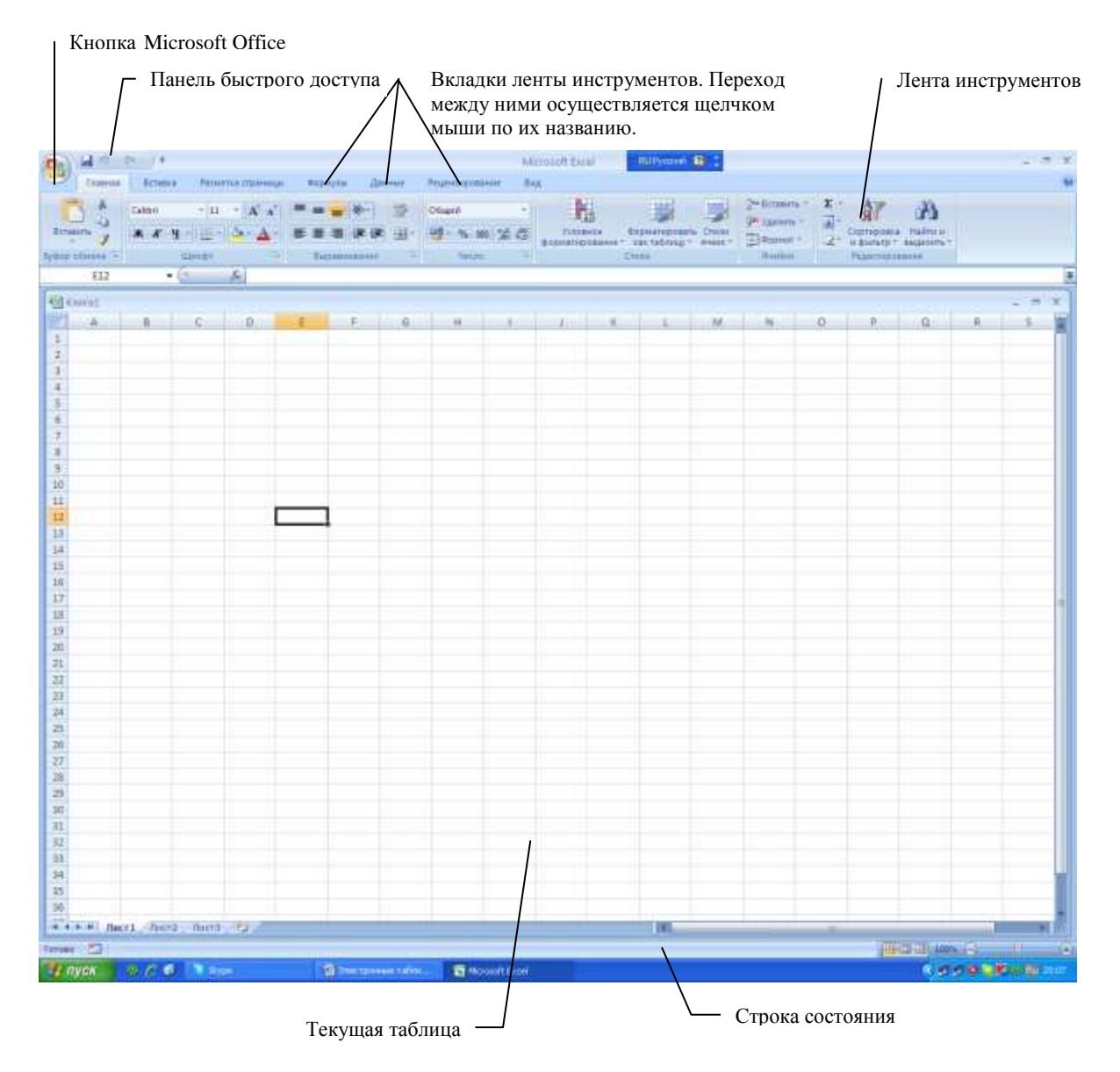

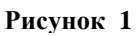

Оно достаточно сложное. Во всех программах пакета **Microsoft Office 2007»** используется новый ленточный интерфейс. Вверху окна располагается лента с инструментами. Лента имеет несколько вкладок. Переход между вкладками – щелчок мыши по их названиям. Каждая из вкладок ленты

содержит группу или группы инструментов, предназначенных для выполнения определенного класса задач:

• **Главная** - эта вкладка доступна по умолчанию при запуске EXCEL. На ней располагаются основные инструменты, предназначенные для выполнения базовых операций по редактированию и форматированию (оформлению) текста в ячейках, форматированию самих ячеек, манипулированию ячейками и т. д. На данной вкладке вы найдете инструменты семи групп: **Буфер обмена, Шрифт, Выравнивание, Число, Стили, Ячейки** и **Редактирование.**

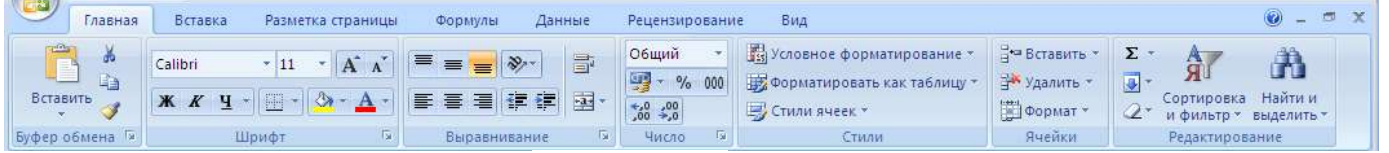

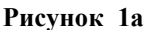

• **Вставка** — как следует из названия этой вкладки, она предназначена для вставки в электронную таблицу всевозможных элементов: рисунков, клипов, надписей, колонтитулов, всевозможных графиков и диаграмм.

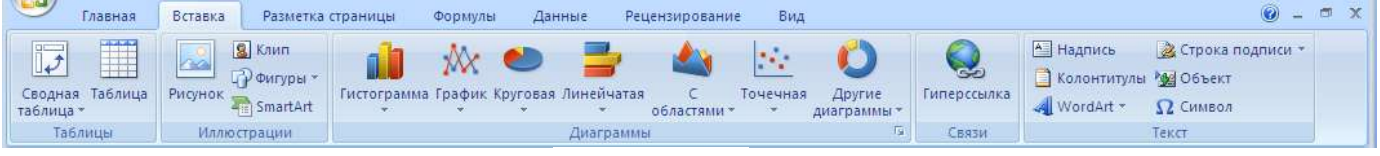

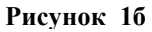

• **Разметка страницы** - содержит инструменты, ориентированные на установку и настройку различных параметров разметки страницы: размеров полей, цвета и ориентации страницы, отступов и т.д.

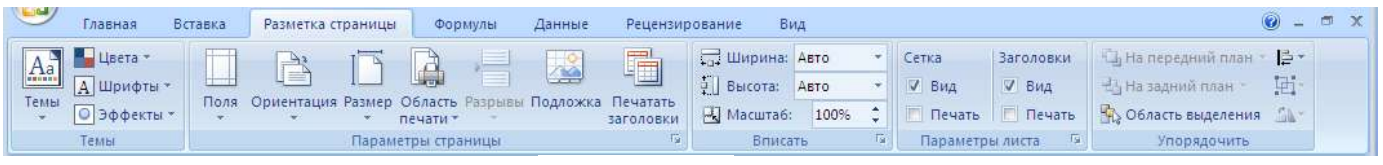

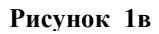

• **Формулы** – для удобного создания и использования формул в ячейках электронной таблицы. Отсюда доступны Мастер функций и Библиотека функций.

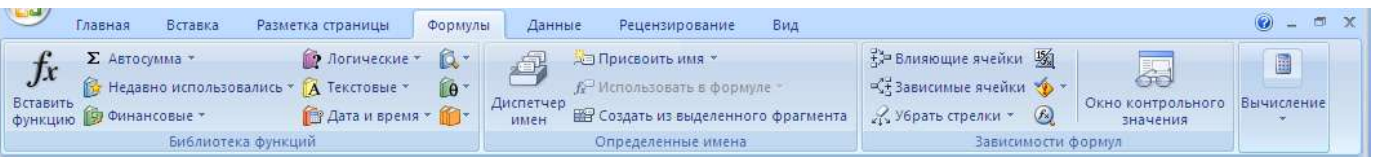

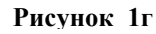

• **Данные** – инструменты данной вкладки предназначены для всевозможных операций с данными, содержащимися в ячейках таблицы (сортировка, применение фильтра, группировка и т.д.).

| <b>TERS</b><br>Главная          | Разметка страницы<br>Вставка                                                                               | Формулы                                                                                                    | Данные<br>Рецензирование                                     | Вид                                                                                                    | $\odot$ $\blacksquare$                                         |
|---------------------------------|----------------------------------------------------------------------------------------------------|----------------------------------------------------------------------------------------------------|--------------------------------------------------------------|----------------------------------------------------------------------------------------------------|----------------------------------------------------------------|
| B<br>Получить<br>внешние данные | <b>Ва Подключения</b><br>$\mathbf{c}$<br><b>ВУ Свойства</b><br>Обновить<br>50 Изменить связи<br><b>BCe</b> | $\begin{array}{c c} \mathsf{R} & \mathsf{R} \\ \mathsf{R} & \mathsf{R} \end{array}$<br>$rac{A}{R}$<br>시<br>Сортировка<br>Фильтр | <b>С ОЧИСТИТЬ</b><br>• Применить повторно<br>У Дополнительно | <b>FEE</b><br>Е Проверка данных *<br>EBB.<br><b>Report</b><br><b>По Консолидация</b><br>Текст по<br>Удалить<br>столбцам дубликаты Е2 Анализ что-если | • Группировать *<br>→ Разгруппировать *<br>Промежуточные итоги |
|                                 | Подключения                                                                                                |                                                                                                    | Сортировка и фильтр                                          | Работа с данными                                                                                                    | $\sim$<br>Структура                                            |

**Рисунок 1д**

• **Рецензирование** – содержит такие инструменты, как вставка и редактирование примечаний, защита электронной таблицы или отдельных ее листов и т. д.

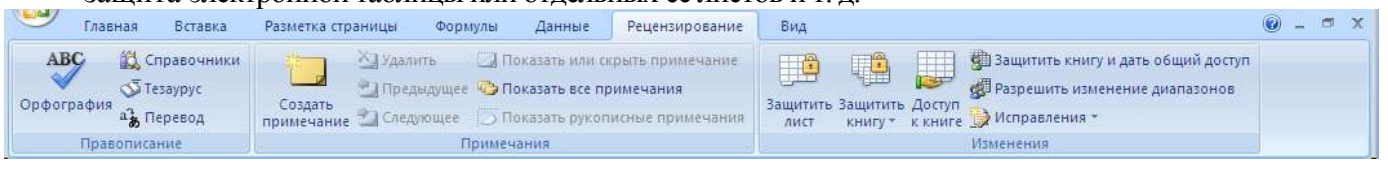

#### **Рисунок 1е**

• **Вид** - предназначена для настройки режима просмотра документов в окне программы.

Все инструменты на вкладках ленты объединены в группы. Каждая из групп обведена малозаметной прямоугольной рамкой. В правом нижнем углу некоторых групп инструментов находится значок  $\Box$ . Он предназначен для доступа к непоместившимся на ленте инструментам.

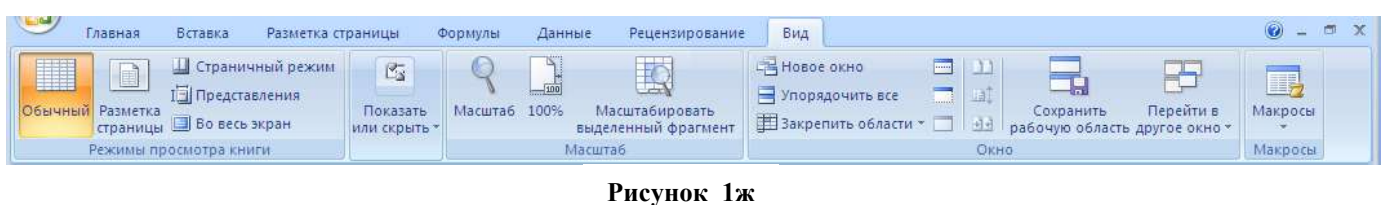

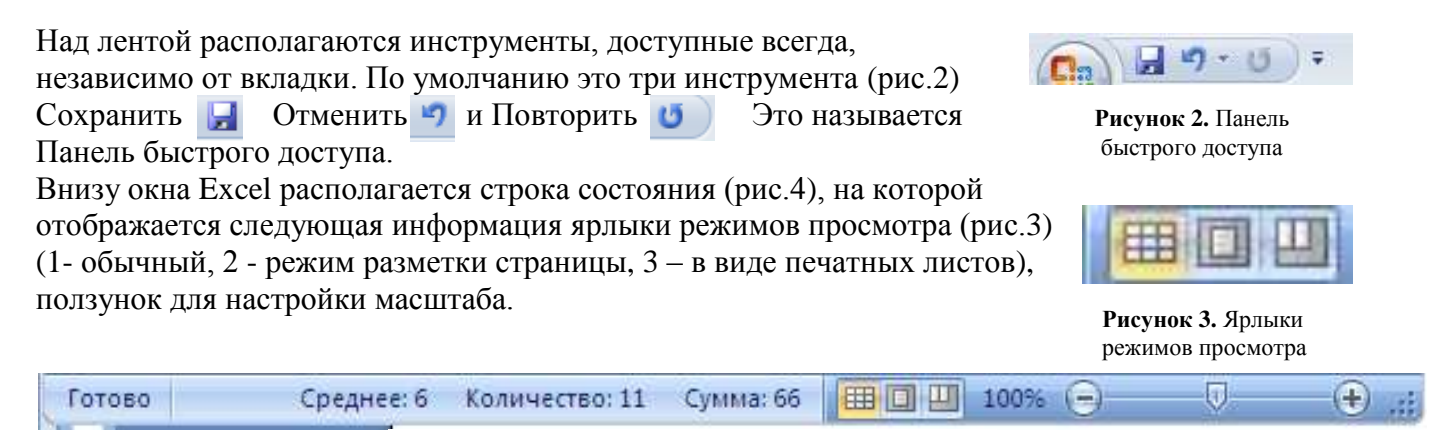

(рис.4).**Рисунок 4. Строка состояния**

Создание нового документа (книги) Excel, сохранение, открытие и закрытие аналогично таким же операциям в программе Word, поэтому здесь мы их описывать не будем.

# **Структура документа Excel**

Каждый документ (рис.1) представляет собой набор таблиц *— книгу,* которая состоит из одного или многих *листов.* Листы одной книги обычно связаны между собой тематически. В случае необходимости книга может содержать десятки и даже сотни листов. Можно вводить и изменять данные одновременно на нескольких листах, а также выполнять вычисления на основе данных из нескольких листов. Файлы Excel2007 имеют расширение .XSLX.

*Столбцы* обозначаются латинскими буквами: А, В, С... Если букв не хватает, используют двухбуквенные обозначения АА, АВ и т.д. или трехбуквенные обозначения AAA, AAB и далее. Максимальное число столбцов в таблице — 16384.

*Строки* нумеруются целыми числами. Максимальное число строк, которое может иметь таблица — 1048576 (больше миллиона).

**Таким образом, получается следующая структура: книга, представляющая собой отдельный файл. Книга состоит из листов, а каждый лист, в свою очередь, состоит из ячеек.**

**Ячейка – основной элемент в Excel***. Ячейки* в Excel располагаются на пересечении столбцов и строк. Каждая ячейка таблицы имеет свой собственный **адрес**. **Адрес ячейки** электронной таблицы составляется **из заголовка столбца и заголовка строки**, например Al, B54, ADЕЗ. Программа Excel вводит номера ячеек автоматически.Ячейка, с которой производятся какие-то действия, выделяется рамкой и называется *активной.* На рис. 1 активной ячейкой является ячейка Е12

Программа сохраняет только те столбцы и строки, в которые действительно вводились данные. Поэтому при работе с электронной таблицей следует стараться работать с ячейками, расположенными ближе к левому верхнему углу. В этом случае значительно экономится дисковое пространство, используемое при сохранении документа.

## **Основные типы и форматы данных.**

С точки зрения программы Excel ячейка может содержать три типа данных.

*Текстовые данные* представляют собой строку текста произвольной длины. Программа Excel воспроизводит такие данные точно в том виде, в каком они были введены. Ячейка, содержащая текстовые данные, не может использоваться в вычислениях. Если Excel не может интерпретировать данные в ячейке как число или как формулу, программа считает, что это текстовые данные (*общий формат*) .

*Числовые данные* — это отдельное число, введенное в ячейку. Excel рассматривает данные как число, если формат данных позволяет это сделать. Ячейки, содержащие числовые данные, могут использоваться в вычислениях.

#### **Форматы числовых данных:**

*Экспоненциальный* формат применяется, если число, содержащее большое количество разрядов, не умещается в ячейке (например, число 2 000 000 000 в экспоненциальном формате будет записано в следующем виде: 2,ООЕ+09). Для представления данных можно использовать также специализированные форматы: *денежный* формат (12000,00р.) удобен для бухгалтерских расчетов. Форматы *дата* **и** *время* позволяют хранить значения временных данных (15.01.2002 17:45:10).

Если ячейка содержит *формулу*, значит эта ячейка вычисляемая, то есть значение ячейки может зависеть от значений других ячеек таблицы. Содержимое ячейки рассматривается как формула,

если оно начинается со знака равенства (**=)**. **Все формулы дают числовой результат**. Формулы в ячейках таблицы не отображаются. Вместо формулы воспроизводится результат, полученный при ее вычислении. Чтобы увидеть формулу, хранящуюся в вычисляемой ячейке, надо выделить эту ячейку и посмотреть в строку формул. Изменения в формулы вносят редактированием в этой строке.

## **Ввод информации на рабочий лист**

Данные в программе Excel всегда вносятся в текущую ячейку. Прежде чем начать ввод, соответствующую ячейку надо выбрать. *Указатель текущей ячейки* перемещают **мышью или курсорными клавишами**. Можно использовать и такие клавиши, как **HOME, END, PAGE UP** и **PAGE DOWN**.

Для ввода данных в текущую ячейку не требуется никакой специальной команды. Нажатие клавиш с буквами, цифрами или знаками препинания автоматически начинает ввод данных в ячейку. Вводимая информация одновременно отображается и в строке формул. Чтобы исправить опечатку, допускается **только использование клавиши BackSpace**. Закончить ввод можно:

- 1. Нажатием клавиши **ENTER** или **Tab**;
- 2. Нажать кнопку Ввод (галочка) В строке формул;
- 3. Нажать любую курсорную клавишу;
- 4. Щелкнуть мышью по другой ячейке.

Если необходимо в рамках одной ячейки при вводе данных принудительно перейти на следующую строку, то следует нажать комбинацию клавиш **Alt** и **Enter.**

Недостаток этого метода состоит в том, что при вводе предыдущее содержимое текущей ячейки теряется. **Если нужно только отредактировать содержимое ячейки, а не вводить его заново, следует нажать** 

**клавишу F2 или редактировать содержимое в строке формул или выполнить двойной щелчок по ячейке.** В этом случае *в* ячейке появляется текстовый курсор, который можно использовать для редактирования.

В числах целая часть от дробной отделяется **запятой** (не точкой).

По окончании ввода программа **Excel** автоматически выравнивает текстовые данные по левому краю, а числовые — по правому. В случае ввода формулы в таблице появляется вычисленное значение.

# **Выбор ячеек**

В некоторых операциях могут одновременно участвовать несколько ячеек. Для того чтобы произвести такую операцию, нужные ячейки необходимо *выбрать.* Выбранная группа ячеек выделяется на экране цветом, а вся группа выделенных ячеек обводится толстой рамкой.

1. Проще всего выбрать прямоугольную область, то есть ячейки, попадающие в определенную область столбцов и строк. Для этого надо перевести указатель на ячейку в одном из углов выбираемой области, нажать кнопку мыши и, не отпуская ее, протянуть указатель в противоположный угол области. После отпускания кнопки мыши все ячейки в прямоугольнике выделяются инвертированным цветом. Цвет первой ячейки остается неинвертированным, чтобы показать, что она является текущей. Для обозначения группы ячеек используется термин

#### *диапазон.*

Протягивание можно производить в любом направлении. Например, если надо выбрать ячейки от ВЗ до D8, то можно проводить протягивание не только от ВЗ к D8, но и от D3 к В8, от В8 к D3 или от D8 к ВЗ. Если теперь щелкнуть на любой ячейке, выделение отменяется.

Вместо протягивания мыши можно использовать клавишу SHIFT. Щелкнув на первой ячейке диапазона, можно нажать клавишу SHIFT и, не отпуская ее, щелкнуть на последней ячейке. Если последняя ячейка находится за пределами экрана, то завершить операцию можно после прокрутки. При выборе больших диапазонов этот метод удобнее, чем протягивание.

2. Для выделения нескольких разных диапазонов используйте клавишу CTRL. Нажмите ее и удерживайте в этом положении, выделяя при этом различные прямоугольные области или отдельные ячейки

3. Для выбора целых столбцов или строк можно использовать маркеры строк и столбцов по краям рабочей области.

# **Операции с ячейками**

С выбранным диапазоном в программе Excel можно работать так же, как с выбранным фрагментом текста в программе Word. Ячейки, можно удалять, копировать или перемещать, столбцы и строки можно копировать, добавлять, удалять. Однако жесткость табличной структуры вносит свои ограничения и дополнительные особенности.

1. Нажатие клавиши **DELETE** приводит не к удалению диапазона ячеек, а к его очистке, то есть к удалению *содержимого* выбранных ячеек. То же самое можно сделать, щелкнув правой кнопкой мыши на выделенном диапазоне и выбрав в появившемся контекстном меню команду **Очистить** 

### **содержимое.**

2. Для того, чтобы реально удалить ячейку, диапазон ячеек, столбец или строку, надо выбрать (выделить) нужный диапазон, вызвать контекстное меню и в нем выбрать команду **Удалить**. В появившемся диалоговом окне **Удаление ячеек** переключателем выбираете один из возможных вариантов и нажмите **ОК.**

3. Для вставки новых (пустых) ячеек, строк, столбцов надо выбрать нужный диапазон, вызвать контекстное меню и в нем выбрать команду **Вставить**…(Из двух команд **Вставить** следует выбрать ту, которая с многоточием). В появившемся диалоговом окне **Добавление ячеек** переключателем выберете один из возможных вариантов и нажмите **ОК.**

Вставка происходит всегда выше (левее) выделенного диапазона.

4. По команде **Копировать** или **Вырезать** (из контекстного меню) ячейки выбранного диапазона обводятся пунктирной рамкой. Даже при вырезании ячеек их содержимое продолжает временно храниться в таблице.

Копирование и перемещение ячеек можно осуществлять через буфер обмена, но использование буфера обмена в программе Excel отличается от других приложений Windows тем, что **операцию вставки можно произвести только сразу же после операции копирования или вырезания.**

5. Для вставки ячеек, копируемых из буфера обмена, надо сделать текущей ячейку в верхнем левом углу области вставки, вызвать контекстное меню и выбрать команду **Вставить**. Ячейки из буфера обмена вставляются в указанное место. Если выполняется операция перемещения, то после вставки ячейки, из которых перемещаются данные, очищаются.

6. Копирование и перемещение ячеек можно также производить методом перетаскивания. Для этого надо установить указатель мыши на границу текущей ячейки или выбранного диапазона. После того как он примет вид белой стрелки, можно произвести перетаскивание. Для копирования – то же самое, но с зажатой клавишей **Ctrl.**

# **Операции над листами**

Листы можно переименовывать, менять цвет ярлычка листа, добавлять и удалять листы. Все эти операции можно сделать, встав на ярлычок листа и щелкнув правой кнопкой мыши. Появится контекстное меню, в котором следует выбрать нужный пункт. (Добавляемый лист встанет перед активным в данный момент листом.)

Для добавления листа в конец последовательности листов, щелкните левой кнопкой мыши по

кнопке справа от последнего ярлычка листов  $\mathbb{C}$ , после чего появится новый лист.

## **Автоматизация ввода данных**

Многие таблицы могут содержать в ячейках одни и те же данные. При заполнении таких таблиц можно выполнять ввод не только повторяющихся данных, но и данных, подчиненных несложному закону изменения.

1. Сначала надо сделать текущей первую ячейку избранного диапазона и заполнить ее.

2. После этого следует установить указатель мыши на правый нижний угол рамки текущей ячейки.

Указатель мыши примет форму крестика. **Это** *маркер заполнения.*

3. Перетаскивание маркера заполнения позволяет скопировать содержимое текущей ячейки на несколько ячеек в столбце или строке. Если содержимое ячейки представляет собой число, и предыдущую операцию выполнять при нажатой клавише **Ctrl**, то число при копировании будет автоматически увеличиваться на единицу. По ходу перетаскивания содержимое последней ячейки отображается в небольшом всплывающем окне.

Программа Excel способна автоматически продолжать последовательности дней недели, названий месяцев, полных дат и произвольных чисел. При протягивании (с нажатой клавишей **Ctrl)** вправо или вниз числовое значение в последующих ячейках увеличивается, аналогично при протягивании влево или вверх — уменьшается.

4. Если в несколько ячеек необходимо ввести одинаковые данные (ячейки необязательно расположены рядом), то следует выделить все эти ячейки, затем произвести набор данных в активную ячейку; по окончании ввода нажмите **Ctrl + Enter** и набранное будет распространено на все выделенные ячейки.

### **Выбор формата данных**

1. Выделить нужную группу ячеек, столбец или строку и вызвать контекстное меню правой кнопкой мыши, в котором выбрать команду **Формат ячеек....**

2. В диалоговом окне *Формат ячеек* выбрать вкладку *Число*

3. В списке *Числовые форматы:* выбрать наиболее подходящий формат.

С помощью счетчика *Число десятичных знаков:* установить необходимое количество знаков после запятой.

В поле *Отрицательные числа:* выбрать форму представления отрицательных чисел.

# **Упражнение 1**

- 1. Запустить приложение Excel
- 2. Записать в столбце **А** список медицинских

принадлежностей: пипетка, шприц, вата, бинт, перчатки.

- 3. Вставить столбец слева от столбца **А**.
- 4. Пронумеровать список, используя маркер Заполнения и клавишу Ctrl (рис.5).
- 5. Вставить строку 1
- 6. В ячейки **С1, D1, E1** записать соответственно **Цена, Кол-во, Стоимость**.
- 7. Внести данные в столбцы: **С** и **D**, используя, соответственно, денежный и числовой форматы (рис.6).

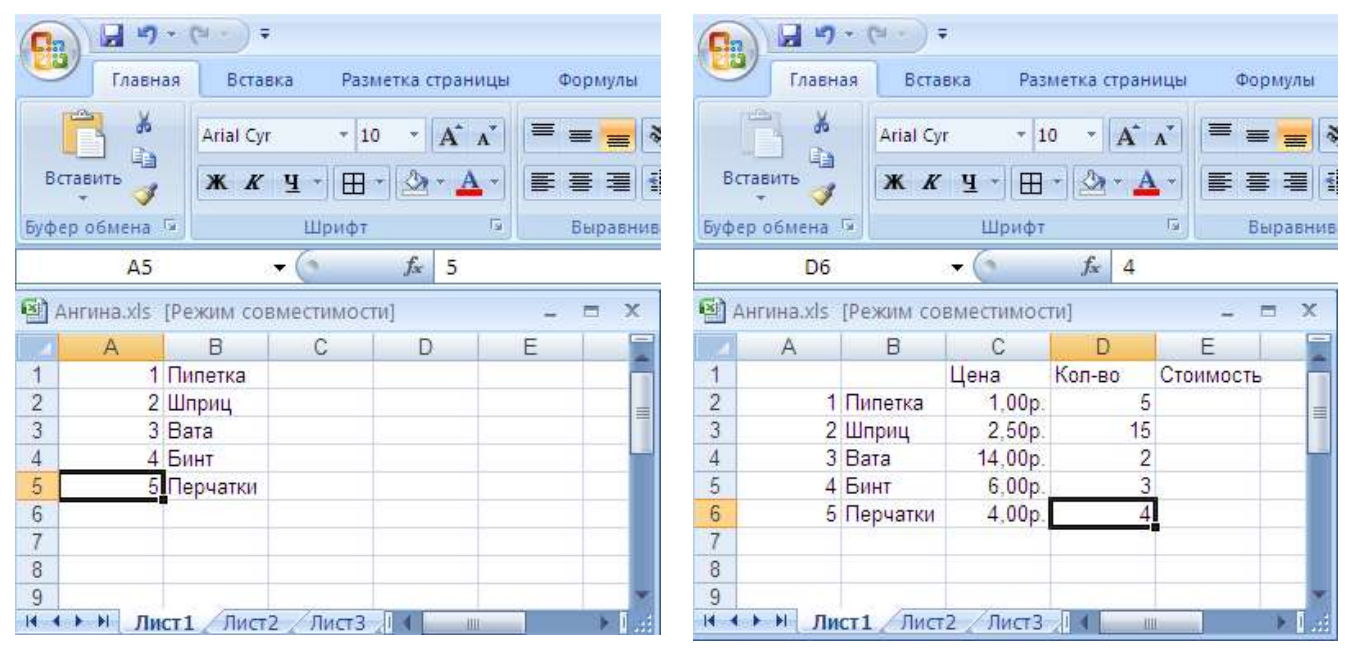

**Рисунок 5 Рисунок 6**

8. Сохраните книгу под именем **ЭлТаб** в своей папке на рабочем столе (с именем Ваша  $\phi$ амилия +  $\mathcal{N}_2$  группы)

# **Упражнение 2**

- 1. Откройте **Лист 2** книги **ЭлТаб** из вашей папки**;**
- 2. В ячейку **В1** ввести **Настольный;**
- 3. Скопировать содержимое **В1** в ячейки **В2** и **В3**, с помощью маркера заполнения;
- 4. В ячейку **В4** ввести **Портативный**;
- 5. Скопировать содержимое **В4** в ячейки **В5** и **В6**;
- 6. Пронумеровать ячейки **А1-А6** с помощью маркера заполнения и клавиши **Ctrl;**
- 7. В ячейку **С1** внести: **Pentium**
- 8. Скопировать содержимое **С1** в ячейки **С2-С6**
- 9. В ячейки **С1-С6** внести изменения, соответственно добавив к **Pentium** : **III, 4, 4, III, III, 4.** (Редактировать в строке формул).
- **10.** В ячейки **D1-D6** внести, соответственно **64, 64, 128**, **64, 128, 64**. **Рисунок 7**

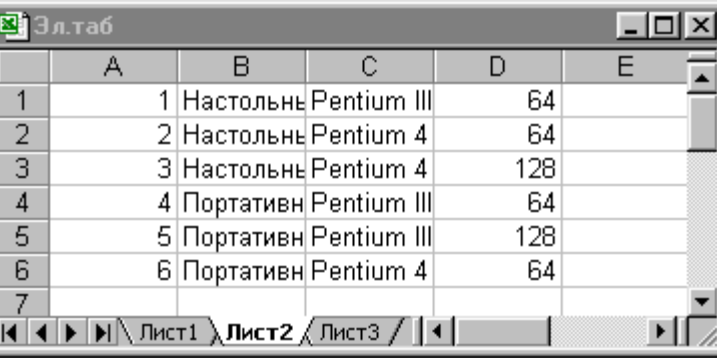

11. В итоге получите документ как на рис.7.

12. Сохраните документ, в котором теперь два листа.

### **Создание и использование простых формул**

Как уже говорилось, таблица может содержать как *основные,* так и *производные* данные. Достоинство **электронных** *таблиц* заключается в том, что они позволяют организовать автоматическое вычисление производных данных. Для этой цели в ячейках таблицы используют *формулы.*

Программа Excel рассматривает содержимое ячейки как формулу, если оно начинается со знака равенства **(=)**. Тем самым, чтобы начать ввод формулы в ячейку, достаточно нажать клавишу «**=»**. Не стоит пугаться слова «формула». Под формулой понимается всего лишь набор чисел и ссылок на числовые ячейки, соединенных знаками математических операций. Чтобы задать ссылку на ячейку, надо указать в формуле ее имя. Это можно сделать вручную или щелчком на соответствующей ячейке по ходу ввода формулы. По окончании ввода формулы следует щелкнуть

### по кнопке $\overline{\phantom{a}}$

По окончании ввода формула в таблице не отображается. Вместо нее в ячейке размещается вычисленное значение. Однако если сделать ячейку с формулой текущей, то формулу можно увидеть в строке формул.

### **При работе с Excel важно не производить никаких вычислений «в уме». Даже если рассчитать значение, хранящееся в ячейке, совсем нетрудно, все равно надо использовать формулу!**

Если ячейка таблицы содержит производные данные, следует занести в нее формулу, которая их вычисляет. Вычисление результата в уме и занесение его в таблицу в виде числа — это неправильная операция, последствия которой проявляются далеко не сразу и могут вызвать ошибки при дальнейшей работе с таблицей.

1. Откройте **Лист 1** книги **ЭлТаб** из вашей папки.

2. Введите в ячейку **Е2** формулу вычисления стоимости товара: **C2\*D2**;

3. С помощью маркера заполнения скопируйте эту формулу в ячейки **E3 – E6**;

4. Выберите денежный формат с двумя знаками после запятой и обозначение **р.** для ячеек **E2 – E6**;

5. Сохраните документ (рис.8).

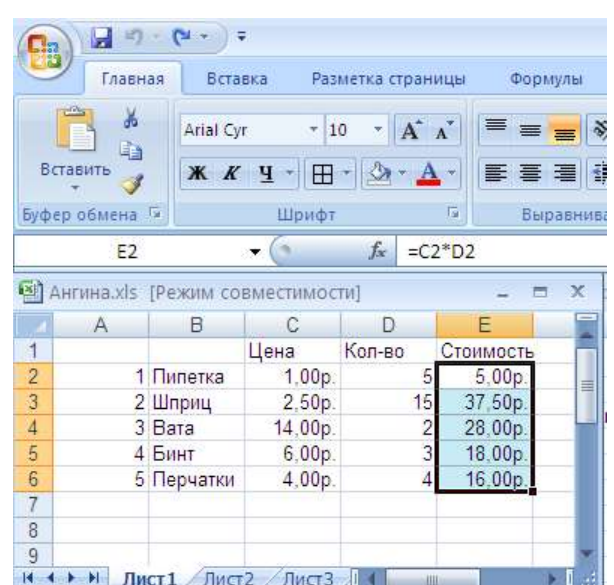

**Рисунок 8**

# **Упражнение 4**

1. Откройте Лист 3 книги ЭлТаб из вашей папки;

2. Составьте Таблицу умножения чисел от 11 до 15, методом создания простых формул. Для этого предварительно с помощью автозаполнения введите в ячейки A2 – A6 числа  $11,12,13,14,15$  соответственно. И те же числа введите в ячейки  $B1 - F1$ , а в ячейки, где будет показываться результат умножения, введите формулы.

## **Форматирование и изменение размеров ячеек**

Независимо от того, используется ли книга **Excel** в электронном виде или предназначена для последующей печати, хочется, чтобы она выглядела аккуратно. Для этого можно настраивать форматы ячеек, а также управлять размерами ячеек. Обычно желателен такой размер ячеек, при котором данные помещаются в них полностью. Часто при расчете по формуле результат не помещается в ячейке, т.к.

ширина ячейки недостаточна. В этом случае вместо числа в ячейке появляются **####**. Необходимо при этом увеличить ширину ячейки.

Программа **Excel** пытается распознать тип данных еще при вводе и, соответственно, старается отобразить их наиболее наглядным образом. В частности, для отображения текстовых данных, чисел, денежных сумм (если указано обозначение денежной единицы) и календарных дат используются разные форматы.

Изменить формат данных в отдельной ячейке можно с помощью кнопки **Формат** группы **Ячейки** вкладки **Главная** полосы инструментов:

1. Чтобы произвольно отформатировать ячейки из определенного диапазона, надо выделить нужный диапазон и выбрать команду **Формат Ячеек….** При этом открывается диалоговое окно **Формат ячеек**, содержащее группу вкладок, позволяющих задать различные параметры форматирования.

2. Вкладка **Число** позволяет выбрать основной формат для отображения содержимого ячеек. Вкладка **Выравнивание** задает метод выравнивания и угол наклона надписи. Вкладка **Шрифт** определяет гарнитуру и начертание шрифта. Вкладка **Граница** позволяет задать рамки, изображаемые на внешних и внутренних границах диапазона, а вкладка **Вид** служит для управления цветовым оформлением.

3. Изменить ширину и высоту ячеек можно методом перетаскивания границы между строками или столбцами. Если требуется более точная настройка, следует щелкнуть по кнопке **Формат** группы

**Ячейки** вкладки **Главная** полосы инструментов и выбрать команду **Автоподбор ширины столбца**  или **Автоподбор высоты строки.** чтобы в них полностью помещалось содержимое наиболее заполненной ячейки.

Если установить указатель мыши на границе между двумя заголовками столбцов и выполнить двойной щелчок в тот момент, когда указатель превращается в двунаправленную стрелку, столбец автоматически форматируется по методу *автоподбора ширины столбца.*

1. Откройте **Лист 1** книги **ЭлТаб** из вашей папки;

2. Отформатируйте столбцы по методу **Автоподбора ширины**;

3. Выделите всю таблицу и представьте ее в виде таблицы со всеми границами;

- 4. Добавьте строку **1**;
- 5. Выделите ячейки **А1 – Е1**;

6. Объедините и поместите в центре надпись: **Медицинские товары** (щелкнуть по кнопке **Объединить и поместить в центре** группы **Выравнивание** вкладки **Главная** полосы инструментов);

7. Измените цвет фона ячейки **В8** на желтый

8. Сохраните книгу (рис.9).

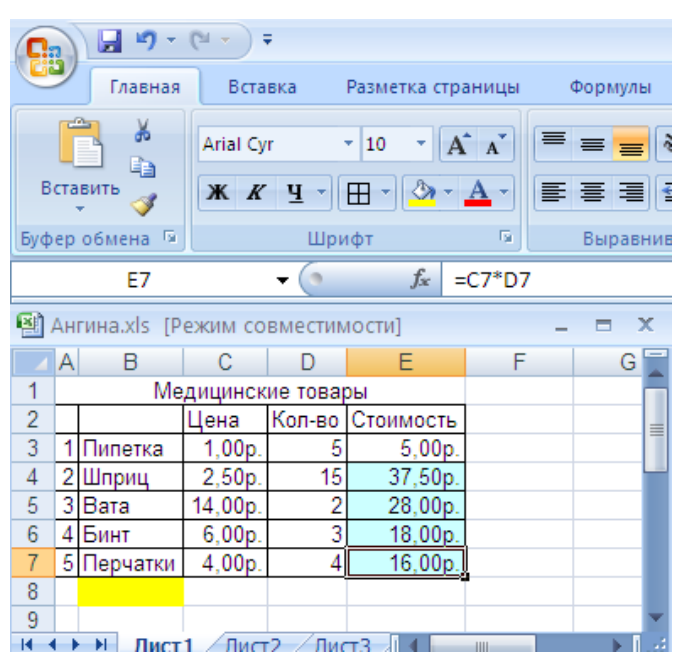

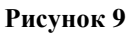

# **Упражнение 6**

- 1. Откройте **Лист 2** книги **ЭлТаб;**
- 2. Отформатируйте столбцы по методу **Автоподбора ширины столбцов**;
- 3. Добавьте строку **1**;
- 4. Выделите ячейки **А1 –D1**;
- 5. Объедините и поместите в центре надпись: **Характеристики;**
- 6. Добавьте строку **2;**
- 7.Введите в ячейки **В2 –D2** соответственно: **Тип компьютера**, **Процессор**, **Память**;
- 8. Отформатируйте столбцы по методу **Автоподбора ширины столбцов**;
- 9. Выделите всю таблицу и представьте ее в виде таблицы со всеми границами;
- 10. Выделите ячейки, содержащие **Pentium 4** и закрасьте их голубым цветом (рис.10).
- 11. Сохраните книгу.

**Рисунок 10**

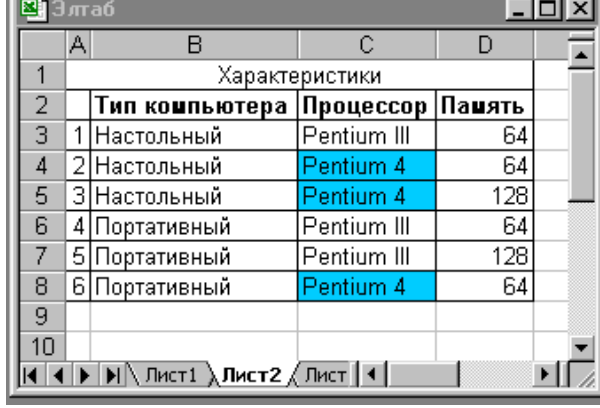

## **Встроенные функции**

Формулы могут состоять не только из арифметических действий и адресов ячеек. Часто в вычислениях приходится использовать формулы, содержащие функции. Электронные таблицы имеют несколько сотен встроенных функций, которые подразделяются на категории: *Математические, Статистические, Финансовые, Дата и время* и так далее.

#### Математические функции

Одной из наиболее часто используемых операций является *Автосуммирование,* которое используется для автоматического суммирования чисел с помощью функции СУММ. Воспользуемся рассмотренной выше таблицей, содержащей цены на канцелярские товары, вычислим суммарную стоимость товаров.

## **Упражнение 7**

#### **Суммирование значений диапазона ячеек (рис.11).**

1. Открыть **Лист 1** книги **ЭлТаб** ;

2. В ячейку **В8** ввести **Итого**;

3.Выделить ячейку Е8, в которую следует поместить сумму

Для этого: щелкнуть по кнопке Σ после чего будет выделен диапазон ячеек для суммирования СУММ (Е3:Е7);

5. Если предложенный диапазон не подходит, следует протащить указатель мыши по ячейкам, которые нужно просуммировать. Нажать клавишу *{Enter};*

6. Обрамить нижнюю строку таблицы;

7. Изменить цвет и толщину обрамления ячейки **Е8** с помощью кнопки **Формат** группы **Ячейки** вкладки **Главная** полосы инструментов, выбрав команду **Формат ячеек….** В появившемся диалоговом окне выбрать вкладку **Граница**.

Цвет выберите красный (для этого в диалоговом окне выбрать тип и цвет линии и щелкать левой клавишей мыши по границам образца, указывая тем самым к какой части границы этот выбор относится);

8. Изменить цвет шрифта на красный в ячейке **Е8**.

9. Сохранить книгу.

#### **Рисунок 11**

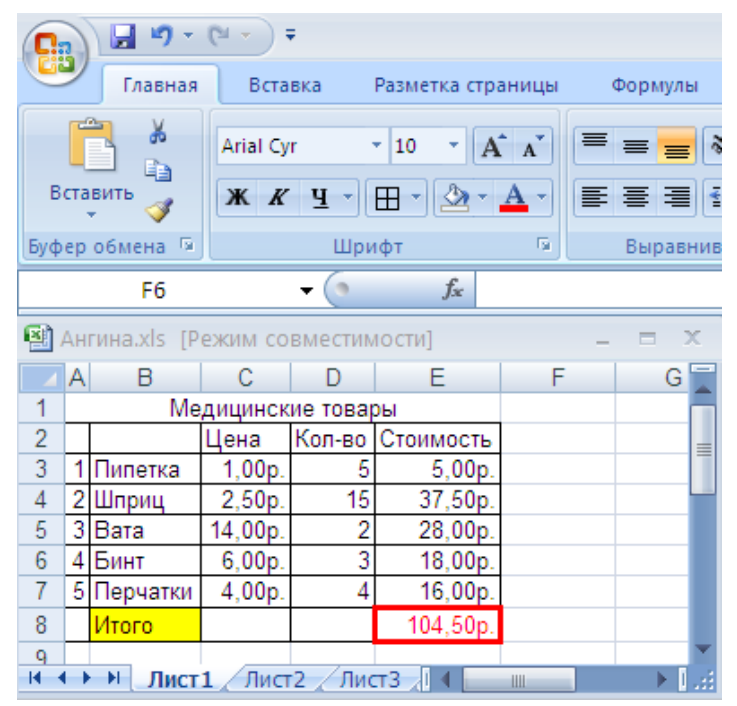

При вводе в формулу функций удобно использовать *Мастер функций.* 

### **Составление таблицы значений функции с использованием** *Мастера функций*

**Задание**: Составить таблицу значений функции, *у* **=** *х 3* на отрезке **[-3; 3]** с шагом **1**

#### 1. Откройте **Лист 4** книги **ЭлТаб** ;

2. Подготовьте таблицу, введите значения аргумента (введя первое значение -3, а далее вправо по строке заполнить ячейки методом автозаполнения до 3). Выделите ячейку, в которую нужно вставить первое значение функции (на рис.12 это ячейка **В3**).

### 3. Выберите кнопку **Вставить Функцию f<sup>x</sup>** вкладки **Формулы**.

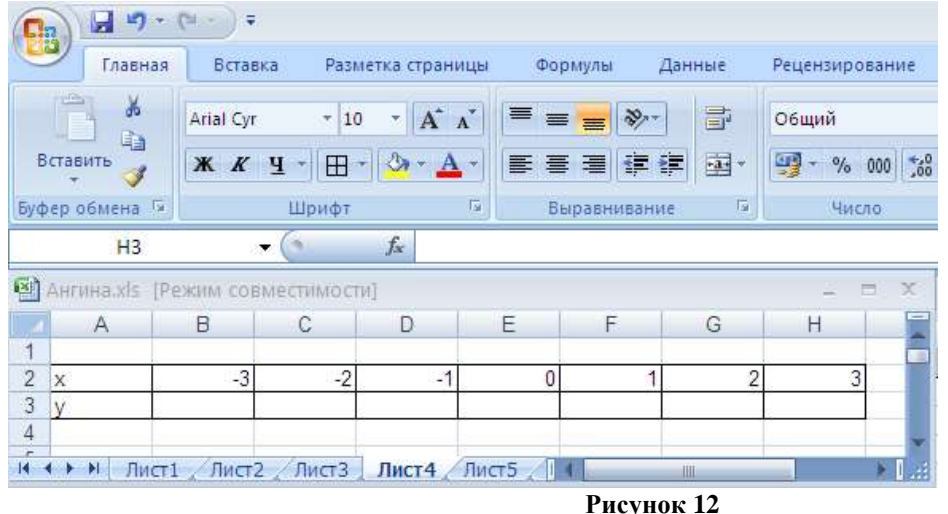

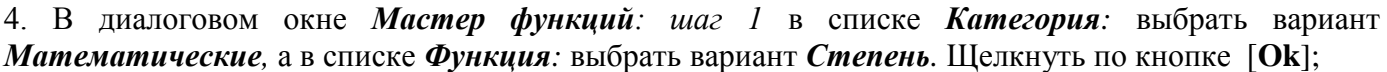

5. На появившейся панели ввести значения числа и показателя степени. Для этого, чтобы ввести имя ячейки, где хранится число, щелкнуть по кнопке со стрелочкой в поле *Число* и в электронных таблицах выделить ячейку В2. Ввести в поле *Степень* число **3**.

6. Выделить ячейку **ВЗ**, в которой теперь хранится формула **=Степень(В2;3**) и заполнить ряд значений функций с помощью **Маркера заполнения**. После этого в ячейках **С3 – Н3** появятся подсчитанные значения функции.

# **Упражнение 9**

1. Откройте **Лист 5** книги **ЭлТаб;**

2. В ячейки **А1, А2, А3**, и т. д. внесите свои оценки по информатике.

3. С помощью *Мастера функций (как в предыдущем упражнении) >Статистические > Срзнач* подсчитайте среднее арифметическое ваших оценок. Результат поместите в ячейку **В1** и выделите его красным цветом.

4. Сохраните документ.

## **Абсолютная и относительная адресация ячеек\*.**

При выполнении вычислений в таблицах ссылки на ячейки таблицы имеют вид **A1, A2, B1, B2** и так далее, где буква указывает на столбец, а номер представляет строку. В **Microsoft Excel** адреса ячеек могут рассматриваться как относительные или как абсолютные. При распространении формулы с помощью маркера заполнения адрес ячейки, относительно которой производились вычисления изменяется в соответствии с диапазоном распространения формулы, в этом случае адрес ячейки является **относительным**. Иногда при составлении формулы приходится делать ссылку на одну и ту же ячейку, но при распространении формулы программа **Excel** изменяет адрес ячейки, из

которой берутся данные, и формула на другие диапазоны распространяется неправильно. В этом случае целесообразно **зафиксировать** адрес нужной ячейки, чтобы программа **Excel** использовала только ее. Для этого применяется значок **\$**. Поставив этот значок перед столбцом **(\$А1**), мы тогда фиксируем столбец (**А**), к которому будем обращаться. Поставив этот значок перед строкой (**А\$1**), мы тогда фиксируем строку (**1**), к которой будем обращаться. Поставив этот значок перед строкой и перед столбцом **(\$А\$1**), мы тогда фиксируем ячейку (А1), к которой будем обращаться. Теперь при распространении формулы адрес ячейки **А1**( а соответственно и данные из нее) меняться не будет, а ячейка получает **абсолютный** адрес.

## **Упражнение 9\***

(на дополнительную оценку)

1. Откройте **Лист 3** книги **ЭлТаб;**

2. На свободном месте составьте Таблицу умножения чисел от 11 до 30, методом создания одной единой формулы и распространением ее на весь диапазон.

## **Сортировка данных**

Электронные таблицы позволяют осуществлять сортировку данных, то есть производить их упорядочение. Данные (числа, текст, даты) в электронных таблицах можно сортировать по возрастанию или убыванию. При сортировке по возрастанию данные выстраиваются в следующем порядке:

• числа сортируются от наименьшего отрицательного до наибольшего положительного числа;

• текст сортируется в следующем порядке: числа, знаки, латинский алфавит, русский алфавит;

• пустые ячейки всегда помещаются в конец списка.

Для сортировки строк таблицы необходимо выбрать столбец, данные которого будут упорядочиваться. **После сортировки изменяется порядок следования строк, но сохраняется их целостность.**

# **Упражнение 10**

1. Откройте **Лист 2** книги **ЭлТаб**;

2. Выделите одну из ячеек с данными и на вкладке **Данные** щелкните кнопку **Сортировка.**

3. В диалоговом окне Сортировка (рис. 13а) в списке *Сортировать по* выберите *Тип компьютера, Значения, От Я до А.*

4. Затем в этом же окне щелкните по кнопке *Добавить уровень.* В списке *Затем по* выберите *Процессор, Значения, От Я до А.*

5. Затем еще раз щелкните по кнопке *Добавить уровень.* В списке *Затем по* выберите *Память, Значения, По возрастанию (*рис. 13б)

6. После щелчка по кнопке *ОК* строки таблицы будут отсортированы.

7. Сохраните документ.

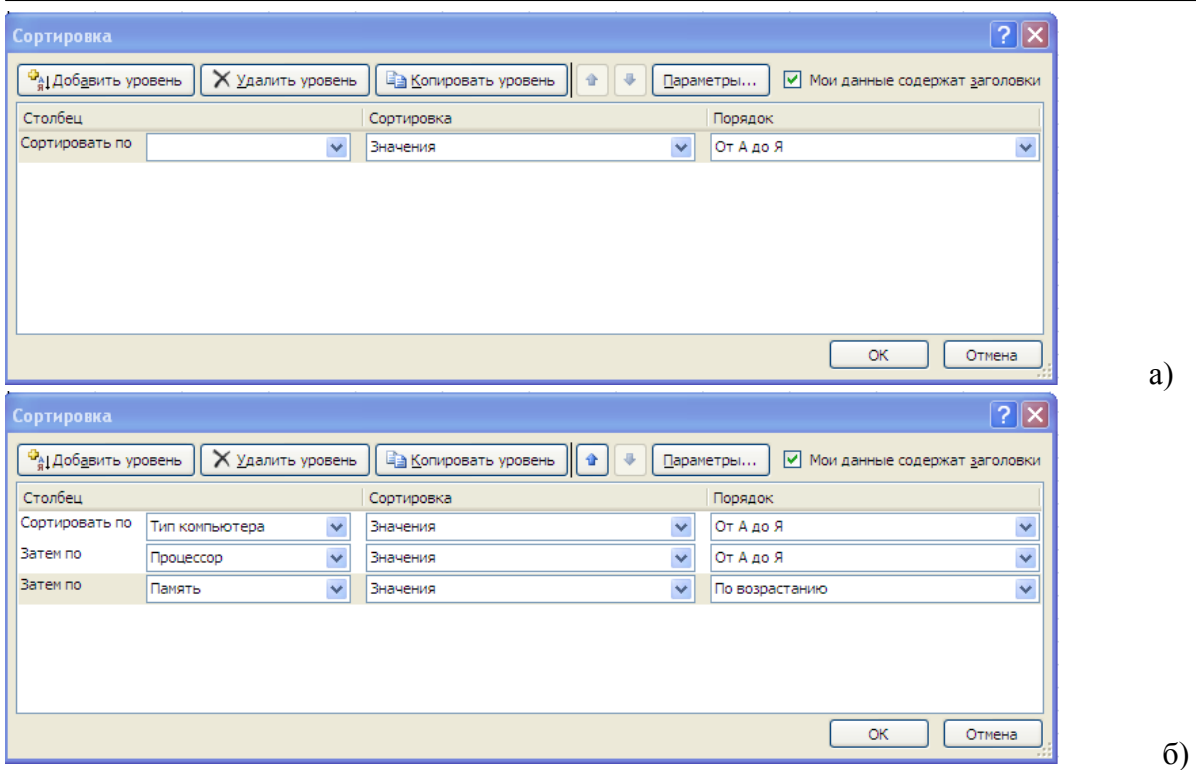

**Рисунок** 13

- 1. Откройте **Лист 6** книги **ЭлТаб**;
- 2. Введите таблицу, ширину столбцов установите с помощью автоподбора ширины столбцов.

### **Сезонные колебания случаев ангины в городе А в 1996 год**

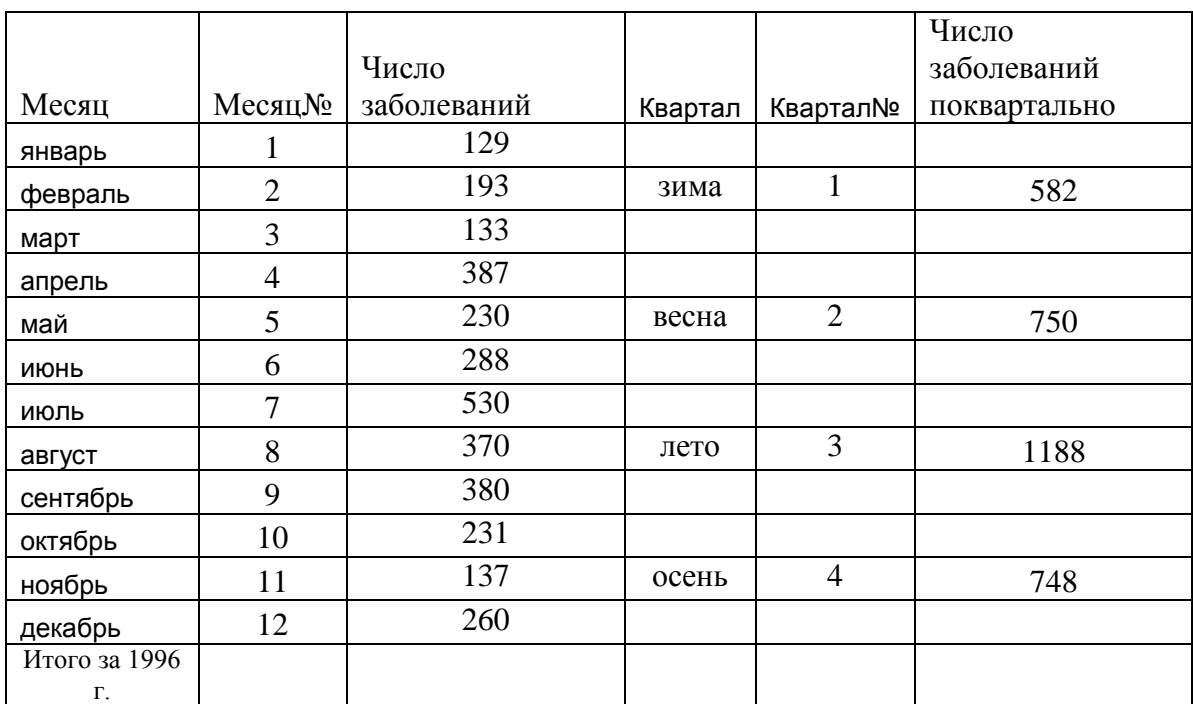

- 4. Посчитайте количество заболеваний ангиной за год (используйте автосуммирование);
- 5. Отсортируйте таблицу в порядке возрастания числа заболеваний ангиной;
- 6. Сохраните документ

## Поиск данных

В электронных таблицах можно осуществлять поиск данных (строк) в соответствии с заданными условиями. Такие условия называются фильтром. В результате поиска будут найдены строки, удовлетворяющие заданному фильтру.

Условия задаются с помощью операций сравнения. Для числовых данных это операции равно (знак =), меньше (знак <), больше (знак >), меньше или равно (знак <=) и больше или равно (знак >=). Для задания условия необходимо выбрать операцию сравнения и задать число.

Для текстовых данных возможны операции сравнения равно, начинается с (сравниваются первые символы), заканчивается на (сравниваются последние символы), содержит (сравниваются символы в любой части текста). Для задания условия необходимо выбрать операцию сравнения и задать последовательность символов.

# Упражнение 12

В таблице Характеристики найти данные о настольном компьютере с процессором Залание: Pentium 4 и памятью 128 Мб

1. Открыть Лист 2 книги ЭлТаб;

2. Выделите одну из ячеек таблицы с данными и на

вкладке Данные щелкните кнопку Фильтр;

В названиях столбцов таблицы появятся раскрывающиеся списки, содержащие стандартные условия поиска.

3. Развернуть список в столбце «Тип компьютера» и выбрать пункт Текстовые фильтры, Равно (рис. 14) для ввода пользовательских условий;

4. Ha диалоговой панели (рис. 15) Пользовательский автофильтр условие поиска уже стоит Равно; **ИЗ** значение Настольный, щелкнуть по списка выбрать кнопке [**Ok**].

Таким же способом отфильтровать 5.  $\mathbf{B}$ столбце «Процессор» только Равно Pentium 4.

6. В последнюю очередь отфильтровать столбец «Память» больше 64 (здесь выбрать пункт Числовые фильтры. В результате будет найдена одна строка, удовлетворяющая заданному фильтру (рис. 16);

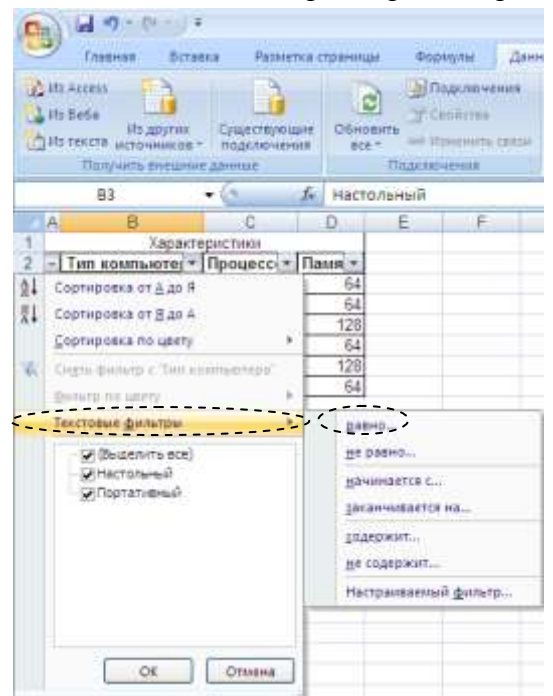

Рисунок 14

#### 7. Сохранить документ.

#### Рисунок 15

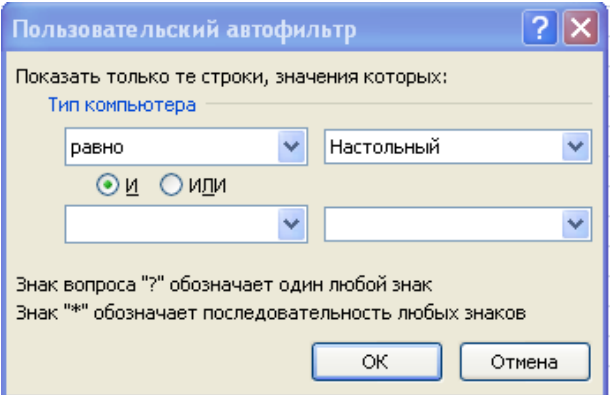

#### Рисунок 16

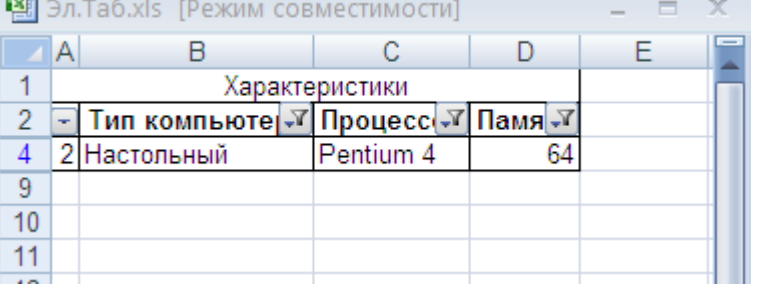

1. Откройте **Лист 6** книги **ЭлТаб**;

- 2. Отфильтруйте месяцы с числом заболеваний населения ангиной не более 200 случаев в месяц.
- 3. Сохраните документ.

# **Построение диаграмм и графиков**

**Типы диаграмм и графиков**. Электронные таблицы позволяют визуализировать данные, размещенные на листе, в виде диаграммы или графика. Диаграммы и графики наглядно отображают зависимости между данными, что облегчает восприятие и помогает при анализе и сравнении данных.

Для наглядного **сравнения** различных величин используются *линейчатые диаграммы или гистограммы* (рис. 17).

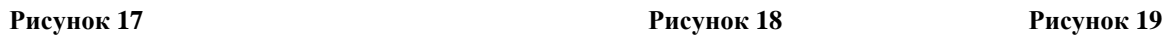

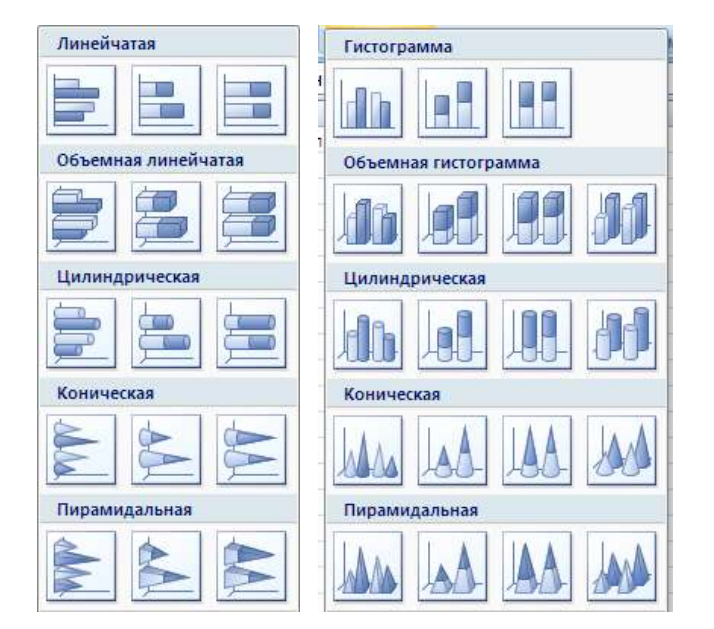

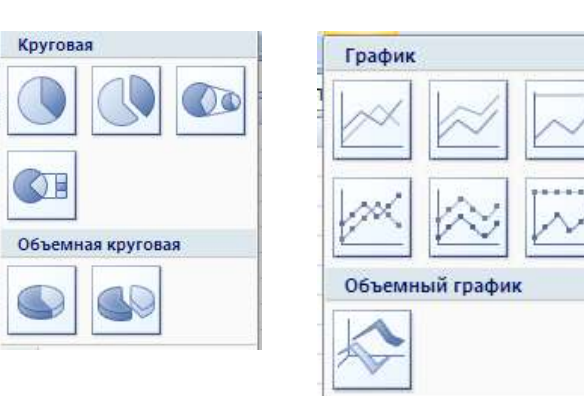

Для отображения величин **частей от целого (процентный состав)** применяется *круговая диаграмма* (рис. 18)

Для отображения **изменения величин в зависимости от времени** и построения графиков функций используются *диаграммы типа «график»* (рис. 19).

# **Упражнение 14**

# **Создание диаграммы**

**Задание:** Создать диаграмму:

а) отражающую динамические изменения числа заболевших ангиной по месяцам

б) сравнивающую количество заболевших ангиной ежемесячно

в) процентное распределение количества заболевания ангиной по месяцам в течение года.

- 1. Откройте **Лист 6** книги **ЭлТаб**;
- 2. Отмените **Фильтр**.

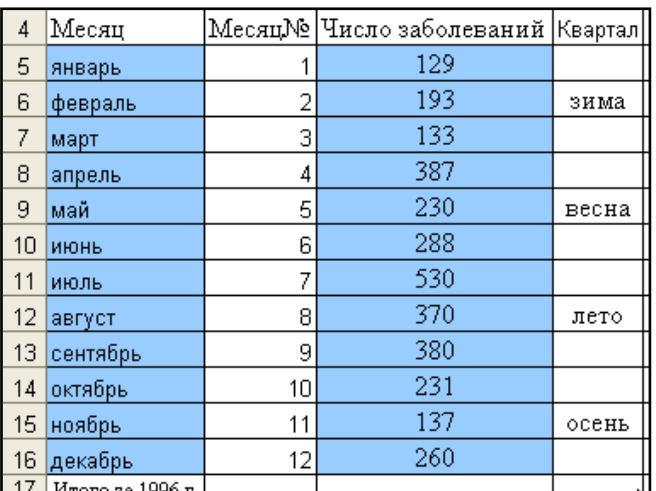

Для этого щелкните опять по кнопке **Фильтр** на вкладке **Данные**;

3. Отсортируйте таблицу по номеру месяца так, чтобы все месяца шли в порядке возрастания от января к декабрю;

4. Выделите диапазон ячеек от января до декабря и диапазон ячеек содержащий данные по количеству заболеваний ангиной. (рис. 20)

**Выделение производить с нажатой клавишей CTRL**;

5. На вкладке **Вставка** в группе **Диаграммы** щелкните одну из кнопок:

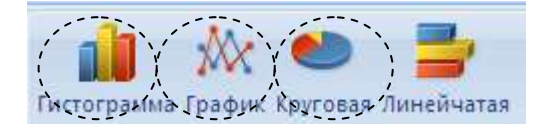

- в задании а) подходит **график**
- в задании б) подходит **гистограмма**
- в задании в) подходит **круговая диаграмма**.

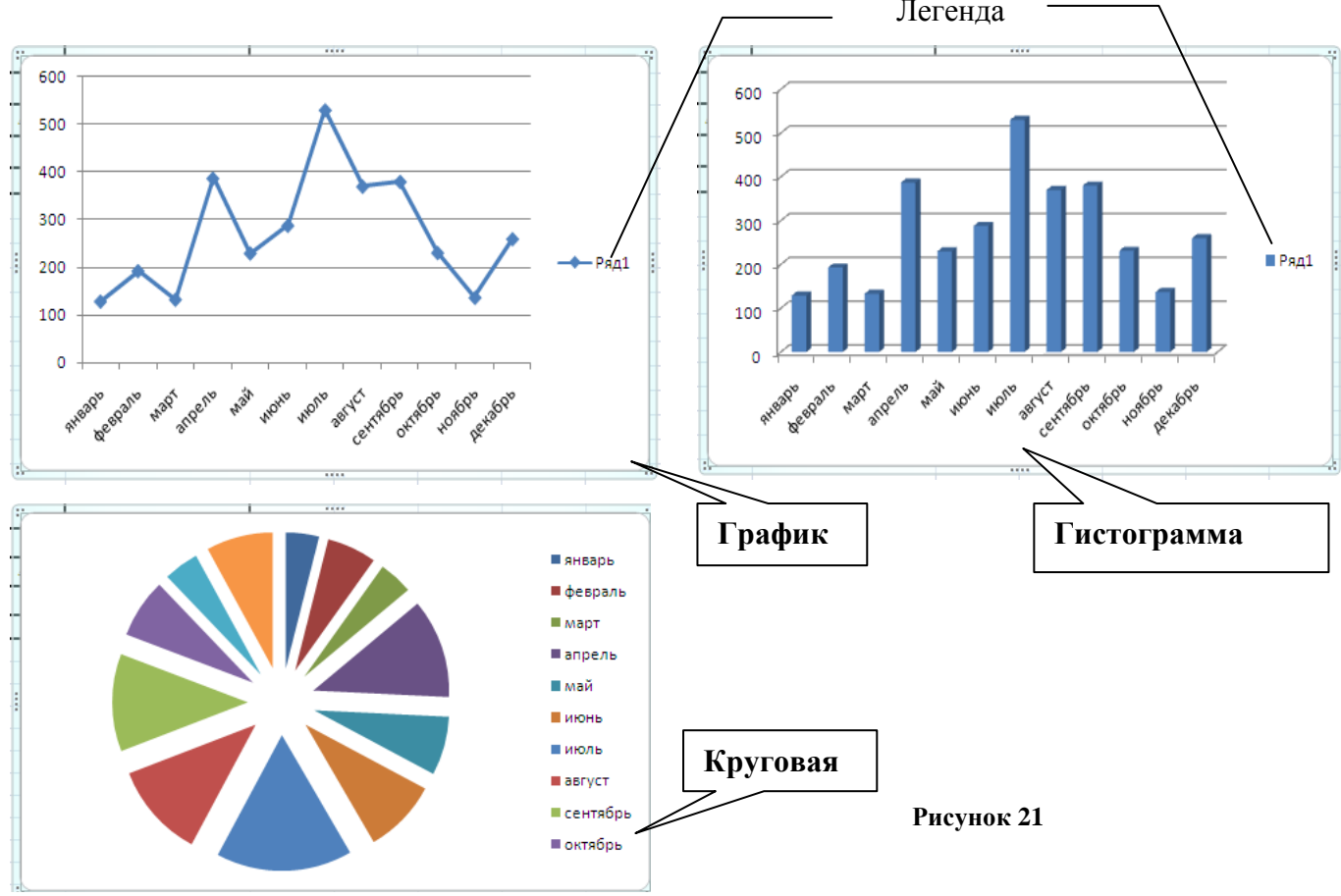

Для каждого случая получим диаграммы (рис. 21).

Эти диаграммы построены автоматически. После того как диаграмма в автоматическом виде построена, можно приступить к ее оформлению.

При создании диаграммы открывается доступ к инструментам для работы с диаграммой: отображаются вкладки **Конструктор (рис.21а), Макет (рис.21б) и Формат (рис.21в)**. Команды этих вкладок можно использовать для изменения представления данных на диаграммах.

Например, вкладка **Конструктор** используется для отображения рядов данных по строкам или по столбцам, внесения изменений в исходные данные, изменения размещения диаграммы, изменения типа диаграммы, сохранения диаграммы в качестве шаблона или выбора предварительно определенных параметров макета и форматирования.

#### Информатика 19

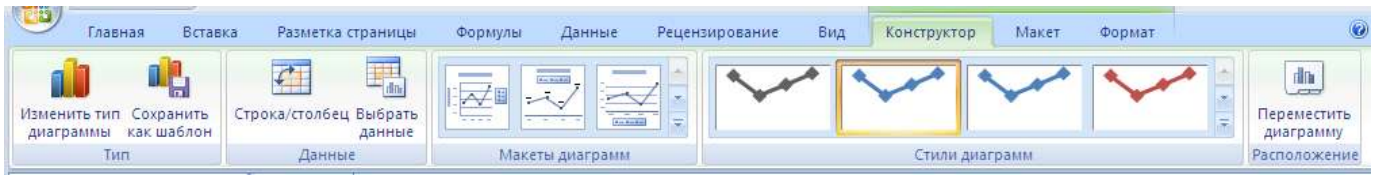

**Рисунок 21а**

Вкладка **Макет** используется для изменения таких элементов диаграммы, как заголовки диаграмм и подписи данных, использования инструментов рисования, а также добавления к диаграмме текстовых полей и рисунков.

| Botasua<br>Главная                                                                                    | Passervia imparenza-             | dopassie .         |  | Данные Реценокрование Вид Конструктор Макет Формат                              |             |                        |                |                                                                                          |                                                                                        | $W = 2X$                     |
|----------------------------------------------------------------------------------------------------|----------------------------------|--------------------|--|---------------------------------------------------------------------------------|-------------|------------------------|----------------|------------------------------------------------------------------------------------------|----------------------------------------------------------------------------------------|------------------------------|
| Область построения<br>Фу Формат выделенного фрагиента<br>Востановить формалирование глиля   2 Надпить | A PHUMOK<br><b>The Staryment</b> | Hatsawer Hatsawers |  | Петенда -<br><b>148 Подпити данных</b><br>домерание» осей - на таблица денных - | <b>Life</b> | <b>AV</b><br>Dot Criva | <b>Obnacts</b> | H Cremia prorational =<br>COITESINE SAILTENNIN *<br>nucroseus -   Поверт объемный фигеры | All January<br>- В Правом повматенно приняжения *<br>транда - 28 Планки погрешностей - | Coolister<br><b>STARTING</b> |
| Terroristi dipartieler                                                                                | fictabitis                       | Thamise            |  | Cen                                                                             |             |                        |                | <b>Jissann</b>                                                                           |                                                                                        |                              |

**Рисунок 21б**

Вкладка **Формат** позволяет добавлять заливку цветом, изменять тип линий или использовать специальные эффекты.

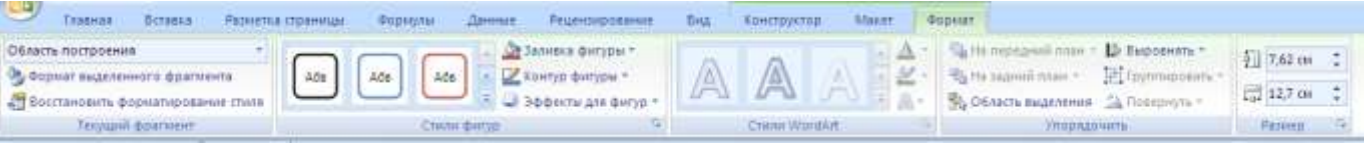

#### **Рисунок 21в**

#### **План оформления диаграмм:**

- 1. Изменим стили оформления диаграмм, макеты диаграмм так, чтобы можно было подписать единицы измерения, которые откладываются по осям.
- 2. Оформим легенду диаграмм.
- 3. Подпишем названия осей.
- 4. Введем название диаграммы.

**Тип, стиль:** Если нужно изменить тип диаграммы или стиль выбранного типа, то воспользуйтесь кнопкой

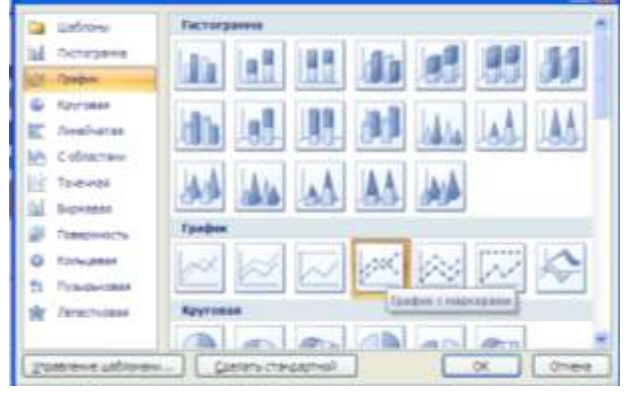

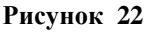

**Изменить тип** диаграммы <sup>Изменить тип</sup> из группы **Тип** на

вкладке **Конструктор.** При этом откроется диалоговое окно

**Изменение типа диаграммы** (рис. 22). При наведении курсора на эскиз подсвечивается название стиля оформления данного типа диаграммы.

Для графика выберите стиль: *График с маркерами*

Для гистограммы: *Объемная гистограмма с группировкой*

Для круговой диаграммы: *Разрезанная круговая*

См. диаграммы на рис.21

**Выбор макета:** Для выбора или изменения макета воспользуйтесь **Макетами диаграмм** (из одноименной группы) на вкладке **Конструктор (**рис.23)

Для графика выберите: *макет 10* Для гистограммы: *макет 9* Для круговой диаграммы: *макет 6*  Получатся диаграммы как на рисунке 24

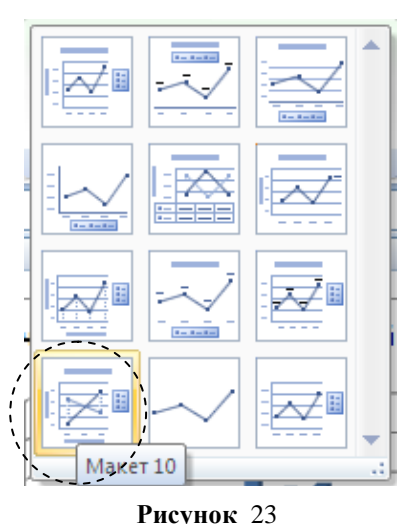

<sup>1.</sup>

При построении гистограммы может получиться диаграмма с поворотом как на рисунке 24г, а может получиться диаграмма без поворота как на рисунке 24б. Если вам не нужен (или наоборот нужен поворот), активируйте рамку с диаграммой и в группе **Текущий фрагмент** на вкладке **Макет** щелкните по

кнопке **22 Формат выделенного фрагмента** . При этом откроется диалоговое окно **Формат области** 

**диаграммы** (рис.25). Выберите в нем слева пункт

**Поворот объемной фигуры**, и справа в разделе **Масштаб диаграммы** установите (снимите) флажок **оси под прямым углом**. Гистограмма примет вид как на рисунке 26.

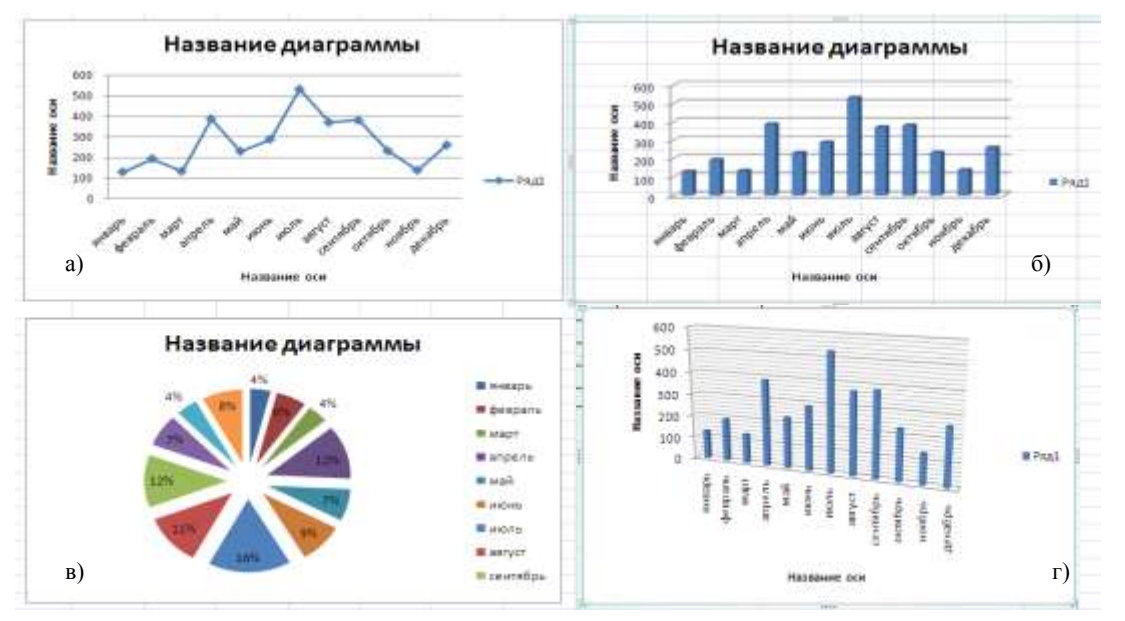

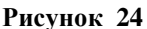

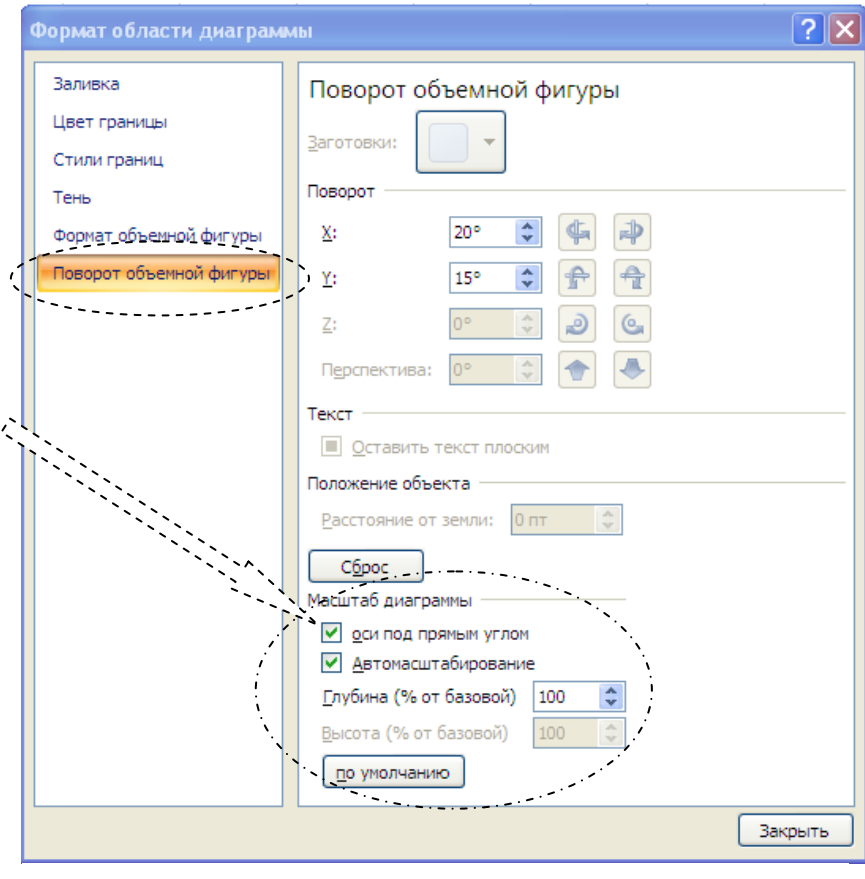

2. Справа от диаграммы находится **Легенда** (см. рис. 21), которая содержит необходимые пояснения к диаграмме. Если бы у нас было несколько графиков разного цвета, то рядом с цветом в легенде можно указать, какой график построен данным цветом.

В нашем случае диаграммы отражают количество больных, поэтому вместо слов Ряд1 мы подпишем название графика как «*кол-во больных».* Для этого активируйте рамку объекта диаграммы и в группе **Данные** вкладки **Конструктор** щелкните по кнопке **Выбрать данные**

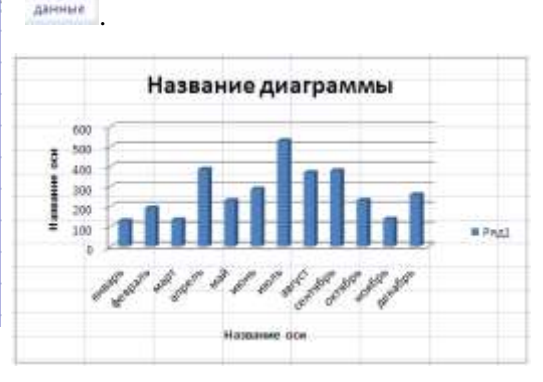

屬

Budpary

**Рисунок 25**

**Рисунок 26**

В диалоговом окне **Выбор источника данных (**рис.27 ) в поле **Элементы легенды (ряды)** выберите ряд, для которого будем вводить имя. В нашем случае ряд только 1 – Ряд 1. Щелкните по кнопке **Изменить**. Откроется диалоговое окно **Изменение ряда** (рис.28). В поле **Имя ряда** введите «*кол-во больных»* и щелкните по кнопке Ок.

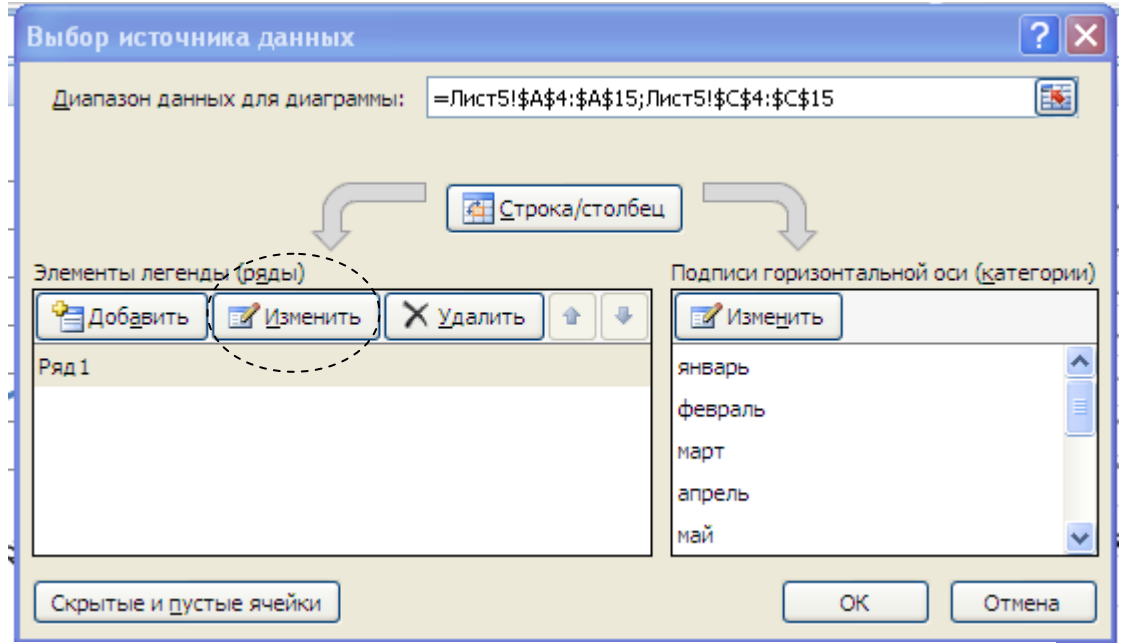

**Рисунок 27**

3.Для подписи осей нужно активизировать название оси и в строку формул ввести единицы, которые откладываются по данной оси. В нашем случае это *человек* и *месяц***.**

Названия С помощью кнопки Название осей <sup>осей\*</sup> в группе Подписи вкладки **Макет** из раскрывшегося подменю для данной оси выбрать место для наименования осей и направление текста для вертикальной оси.

На диаграммах можно также изменять расположение подписей данных. Изменим расположение подписей в процентах так, чтобы проценты располагались вне рисунка диаграммы как на рис. 30. Для этого щелкните по кнопке **Подписи данных Подписи данных** 

в группе **Подписи** вкладки **Макет.** В открывшемся меню (рис.29 ) выберите пункт **У вершины снаружи.**

4. Активизируйте объект название диаграммы и в строке формул введите название диаграммы.

Для графика**:** *Динамические изменения числа заболевших ангиной по месяцам.*

Для гистограммы: *Количество заболевших ангиной ежемесячно.*

Для круговой диаграммы: *Процентное распределение количества заболевания ангиной по месяцам в течение года.* Уменьшите шрифт до 14 пунктов*.*

В итоге вы должны получить диаграммы как на рисунке 30.

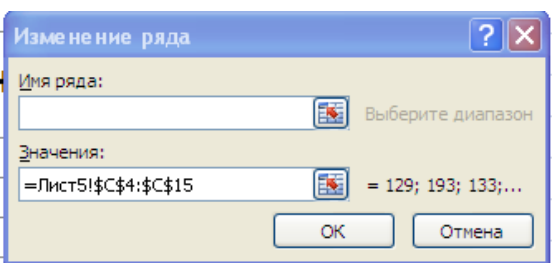

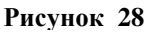

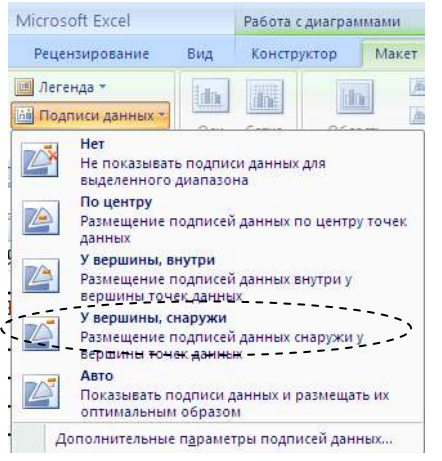

**Рисунок 29**

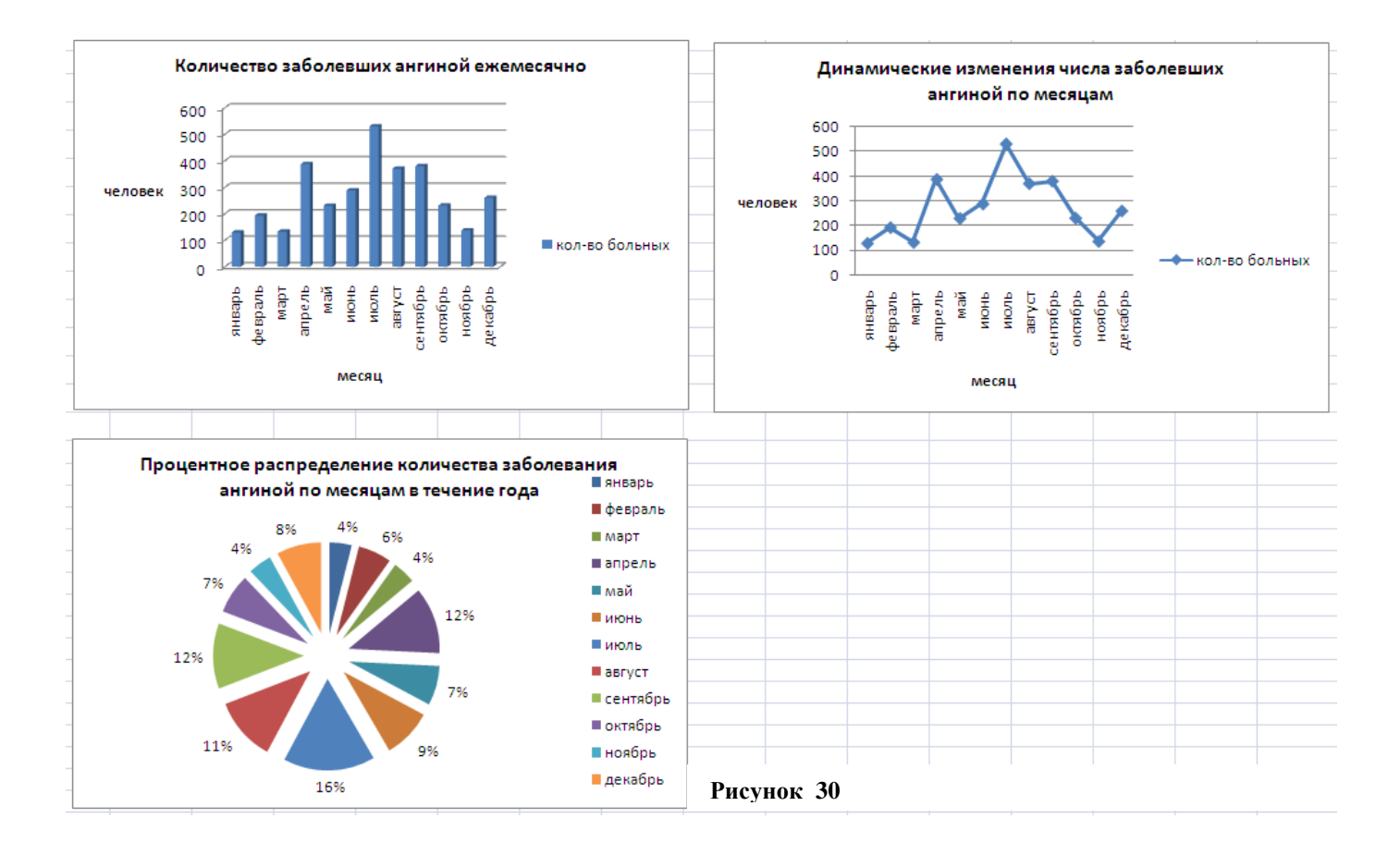

# Построение графиков

Из выполнения предыдущего упражнения видно, что построение графиков является частным случаем построения диаграмм. Графики выбирают в тех случаях, когда хотят отобразить изменение данных с течением времени. Графики позволяют анализировать закономерности изменения величин.

# Упражнение 15

# Построение графика температуры больного

- 1. Откройте Лист 7 книги ЭлТаб;
- 2. Подготовьте Таблицу:

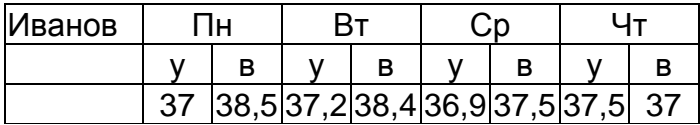

3. Выделите нужный диапазон ячеек. Выберите тип диаграммы График. Подберите параметры удобного представления графика.

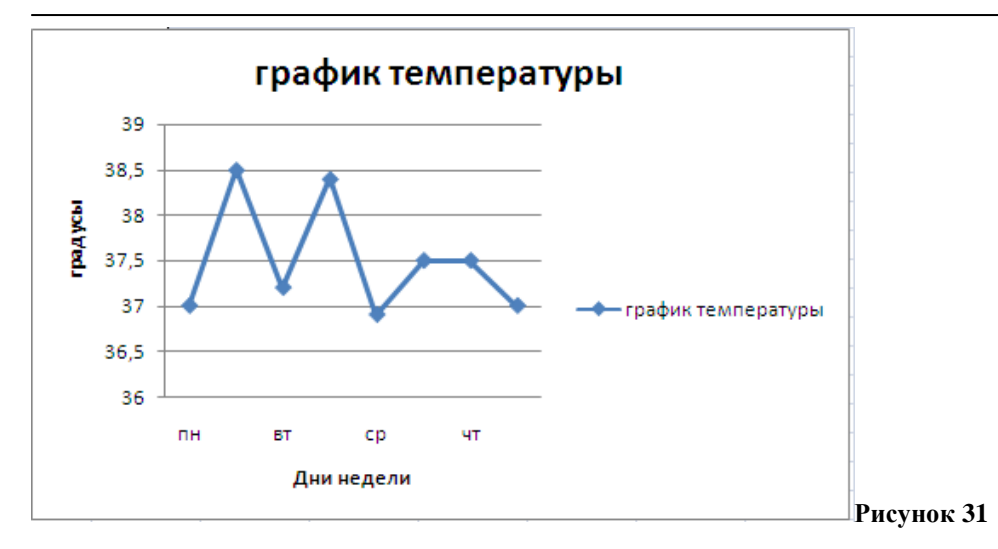

Задание: приведенными таблице, Пользуясь данными,  $\, {\bf B}$ построить диаграмму, характеризующую соотношение между неметрическими единицами длины. Какой тип диаграммы нелесообразно выбрать?

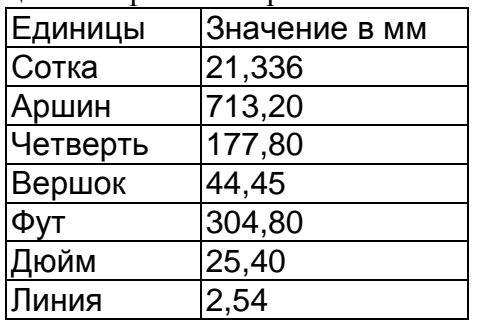

### После изучения темы «Табличный процессор MSEXCEL» вы должны:

- 1. Выполнить контрольные упражнения №№17,18
- 2. Сдать тест по данной теме.

### Итоговые упражнения по теме «Табличный процессор MSEXCEL»

# Упражнение17

- 1. Откройте Лист 8 документа ... Рабочий стол\\*\ ЭлТаб ; где \* Ваша папка: Фамилия №группы
- 2. Создайте и заполните данными таблицу:

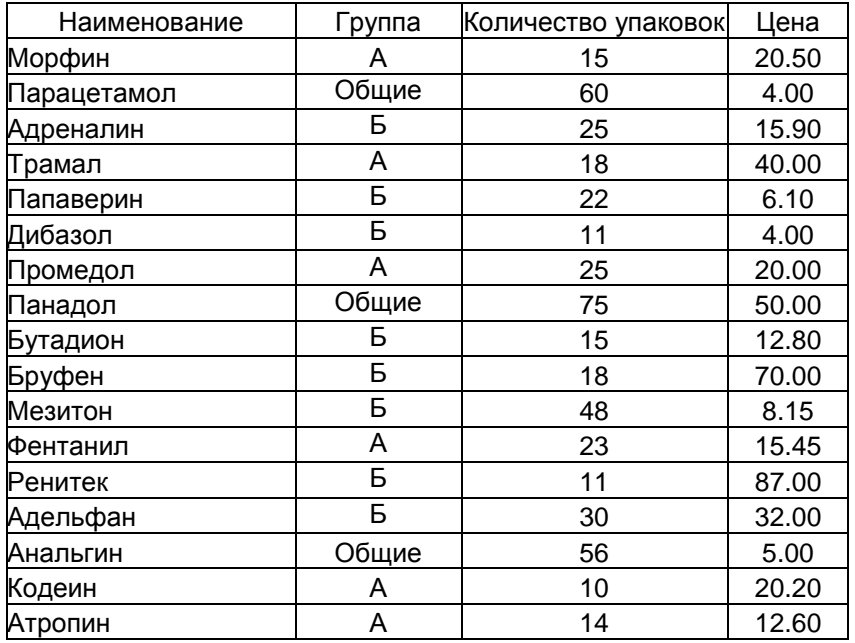

#### При этом используйте следующие форматы данных:

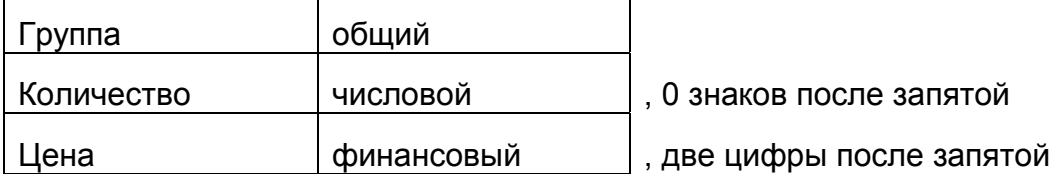

3. Добавьте столбцы: Цена со скидкой, Стоимость и Стоимость со скидкой так, чтобы столбцы расположились в следующем порядке:

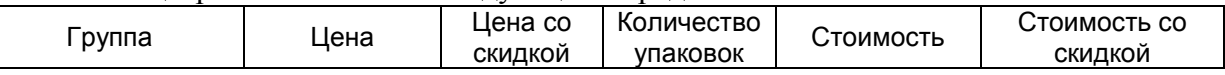

- 4. В столбце Цена со скидкой создайте формулу и рассчитайте по ней новую цену для препарата: учитывая, что скидка составляет 5% от обычной цены препарата; (Цена со скидкой = 0,95 $\cdot$ Цену)
- 5. Отфильтруйте препараты группы Б;
- 6. Выделите эти препараты голубым цветом. Восстановите таблицу целиком, для этого отмените Автофильтр на вкладке Данные>Фильтр...;
- 7. В столбце Стоимость просчитайте стоимость всех препаратов по формуле Стоимость = Пена\*Кол-во:
- 8. Ниже поместите итоговую стоимость всех препаратов, результат сосчитайте с помощью формулы Автосуммирование;
- 9. Проделайте все тоже самое для столбца Стоимость со скидкой для препаратов группы Б (просчитайте стоимость всех препаратов со скидкой, ниже поместите итоговую стоимость всех препаратов Группы Б).
- 10. Отмените фильтр.
- 11. Таблицу обрамите всеми границами, ячейку с результатом стоимости всех препаратов обрамите красной границей, цвет шрифта в этой ячейке измените на красный;
- 12. Сохраните изменения;

- 1. Откройте Лист 9 документа ЭлТаб;
- 2. Создайте и заполните данными таблицу:

### Структура тяжести течения дизентерии

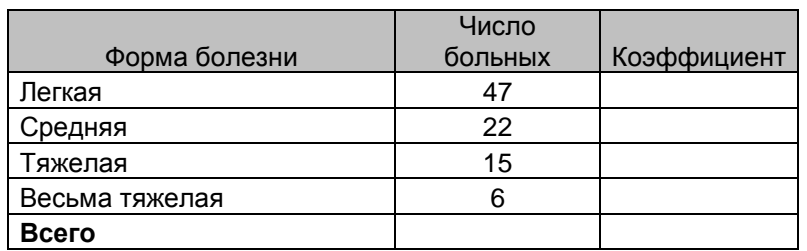

### При этом используйте следующие форматы данных:

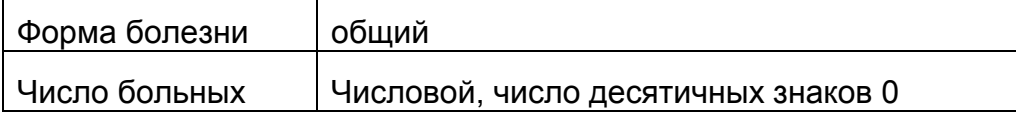

3. Пользуясь функцией, сосчитайте общее количество больных в графе «Всего»

4. В столбце «Коэффициент» по формуле рассчитать экстенсивный коэффициент. Формула:

# $k = \frac{uucno_6o_{\text{J}bbH}}{2}$ соответствующей\_формы\_болезни общее\_число\_больных

5. Отформатируйте таблицу, применив автоподбор ширины столбцов.

6. Постройте круговую диаграмму отображающую процентный состав форм дизентерии.

7. Сохраните изменения.